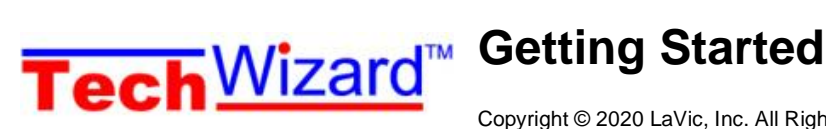

Copyright © 2020 LaVic, Inc. All Rights Reserved

This document covers installing, registering, and starting TechWizard™ in Microsoft® Excel® 2010 or higher. Please note that TechWizard™ is registered **after** installing the program. You must contact Owl Software to receive a registration code. Contact Owl Software (call 573-442-4126 9 AM – 5 PM Central time on regular business days or e-mail help@owlsoft.com) if you have any questions.

## **System Requirements:**

A computer running Microsoft® Windows and Microsoft® Excel® 2010 or higher is required. TechWizard™ will not run in Microsoft® Office for MAC or Microsoft® Excel® for MAC.

## *Installing TechWizard™*

*Note: If the program is already installed from an Internet download you can go to the next section, Security Settings.* 

- 1. You must agree to the End User License Agreement to install TechWizard™.
- 2. Installing TechWizard™.

If you have downloaded TechWizard™ install file, please follow the instructions provided on the web page to install it.

## *Notice: When installing TechWizard™ make sure you do not install the program under the \Program Files\ folder.*

The *Security Settings* section describes how to set up Excel® to allow TechWizard™ to load all necessary files. The *Starting TechWizard™* section explains how to start TechWizard™ after the security settings have been configured.

# *Security Settings*

For TechWizard™ to have access to its programming code, Excel® macro security must allow the user to enable macros or the user must set the TechWizard™ subdirectory as a trusted location. This document discusses both methods. To add TechWizard™ to Excel® Trusted Locations go to Section A (below) or to allow the user to enable macros in Excel® go to Section B on page 3.

## **Section A: Security Settings – Adding TechWizard™ to Trusted Locations**

To add the TechWizard™ folder to Trusted Locations in Excel® do the following:

- 1. Start Excel®. *TechWizard™ should not be open*.
- 2. Click the **File tab** and then click the **Options**.

The rest of the instructions in this section are the same.

The Excel® Options Window appears.

3. Click **Trust Center** on the left (**B**) then press the **Trust Center Settings** button (**C**).

The Trust Center window

4. Click **Trusted Locations** on the left (**D**). Make sure **Disable all Trusted Locations** is not checked (**E**). Press the **Add new location** button (**F**).

appears.

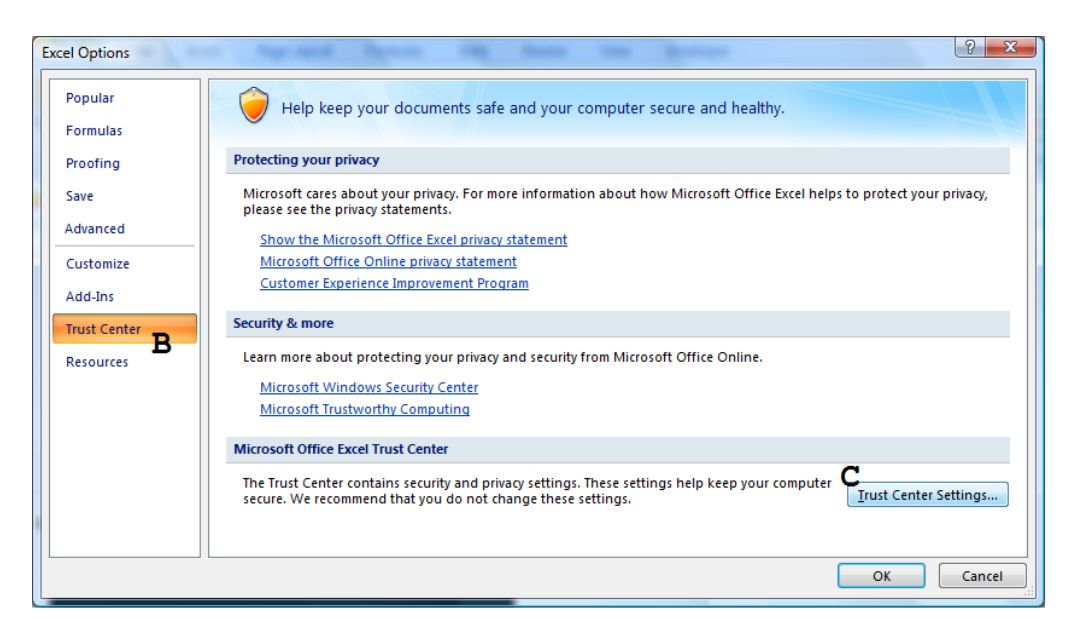

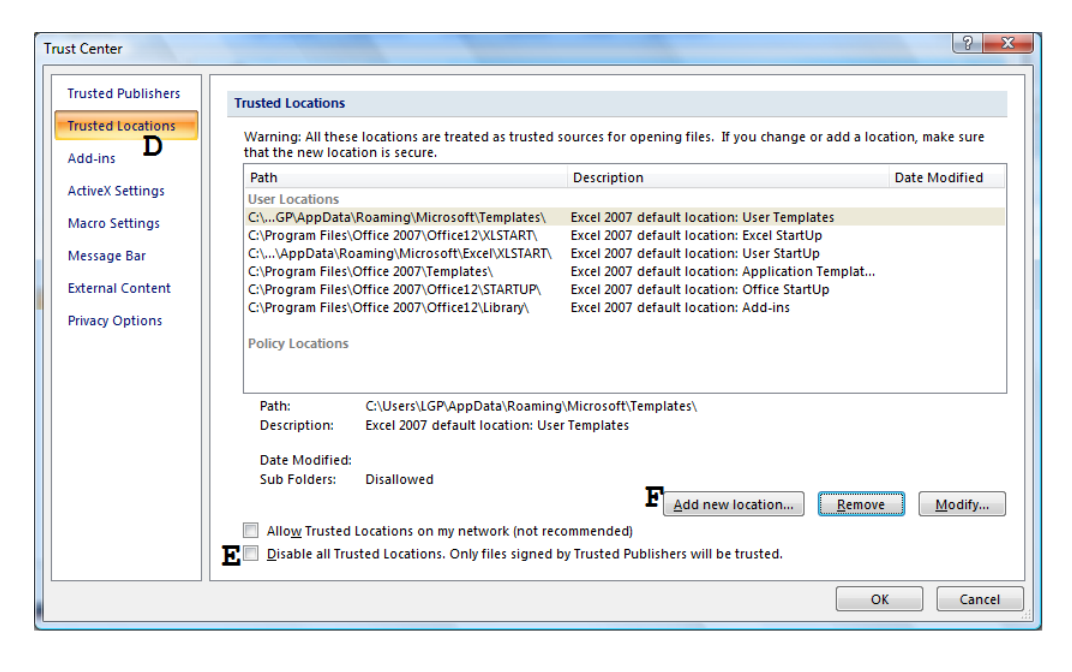

The Microsoft Office Trusted Location window appears.

- 5. Make sure **Subfolders of this location are also trusted** is checked (**G**). Click the **Browse** button (**H**). The Browse window appears. Locate the folder \TchWzV4\ (most likely it will be at C:\ TchWzV4). Press the **OK** button in the **Browse** window. Press the **OK** button in the Microsoft Office Trusted Location window (**I**).
- 6. Click the **OK** button as needed to close the various windows.

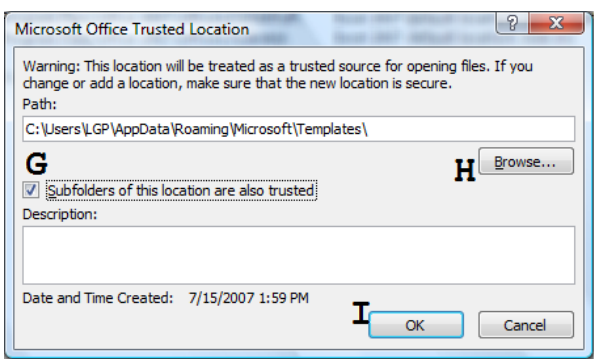

7. Exit Excel®.

appears.

8. You are ready to start TechWizard™. Please refer to Please refer to *Starting TechWizard™* on page 5.

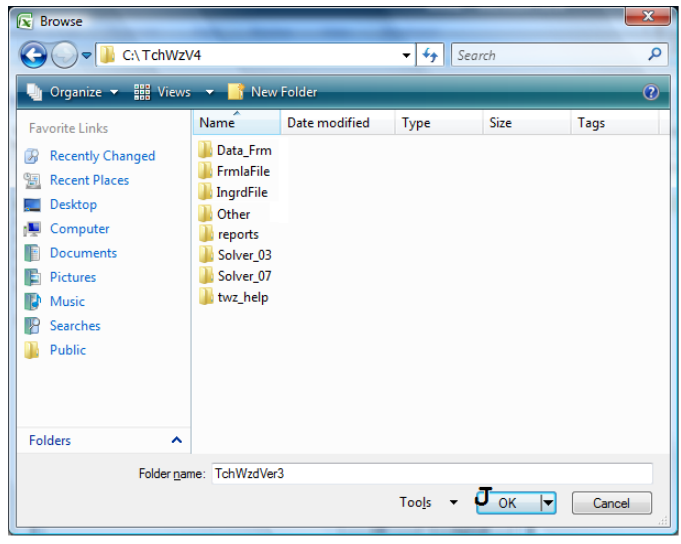

## **Section B: Security Settings – Allowing the User to Enable Macros**

If you just completed the instructions in, *Section A: Security Settings – Adding TechWizard™ to Trusted Locations* then you can skip this section. Typically, Excel® is set up to allow users to enable macros. This step may not be necessary. To set Excel® security settings to allow the user to enable macros when starting TechWizard™ do the following:

- 1. Start Excel®. *TechWizard™ should not be open*.
- 2. Click the **File tab** and then click **Options**.

The rest of the instructions in this section are the same.

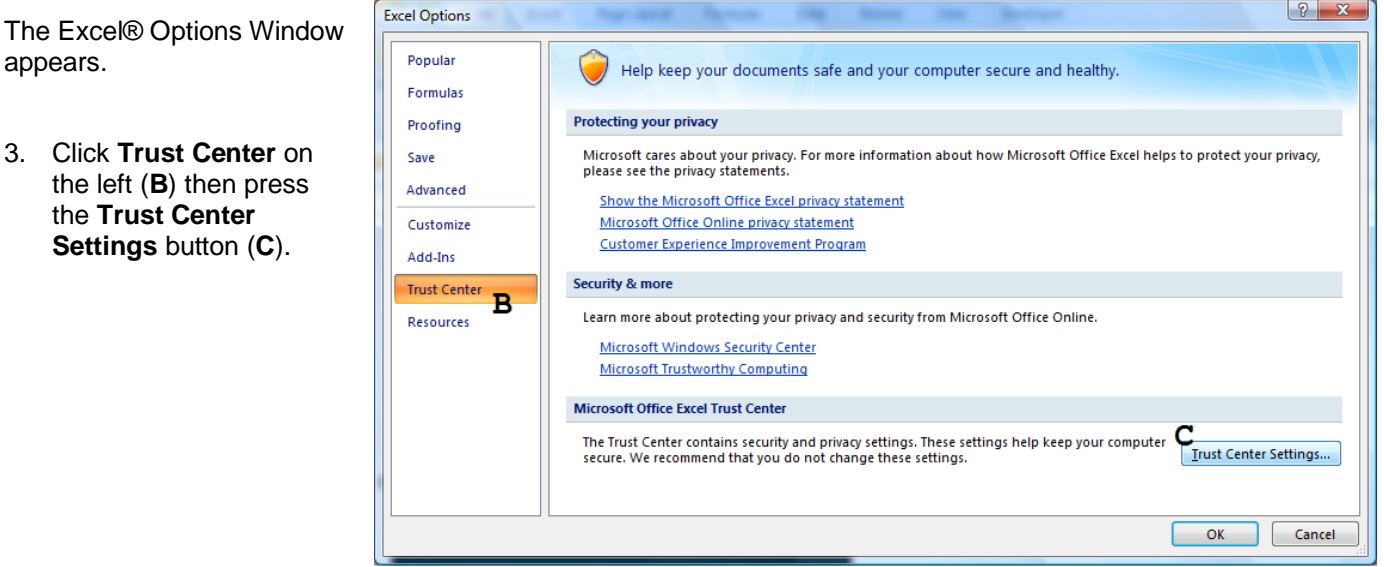

The Trust Center window appears.

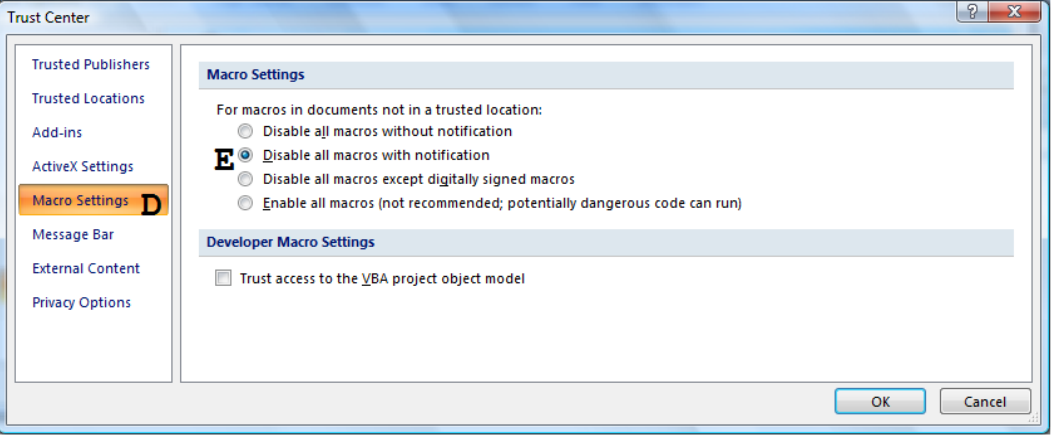

- 4. Click **Macro Settings** on the left (**D**).
- 5. Select the option **Disable all macros with notification** (**E**).
- 6. Press the **OK** button as needed to close the various windows.
- 7. Exit Excel®.
- 8. You are ready to start TechWizard™. Please refer to *Starting TechWizard™* on page 5.

# *Starting TechWizard™*

To use TechWizard™ you must make sure the Excel® security settings are properly set (see *Security Settings* on page 1 if you have not already done so).

- 1. Find the desktop TechWizard™ shortcut and click it to start TechWizard™. Some installations can access TechWizard™ by clicking the Start button and locating the TechWizard™ shortcut.
- 2. When TechWizard™ starts, the following window will appear. If the Enable Content button appears then click it (**A**). The following message will appear if everything starts correctly (**B**).

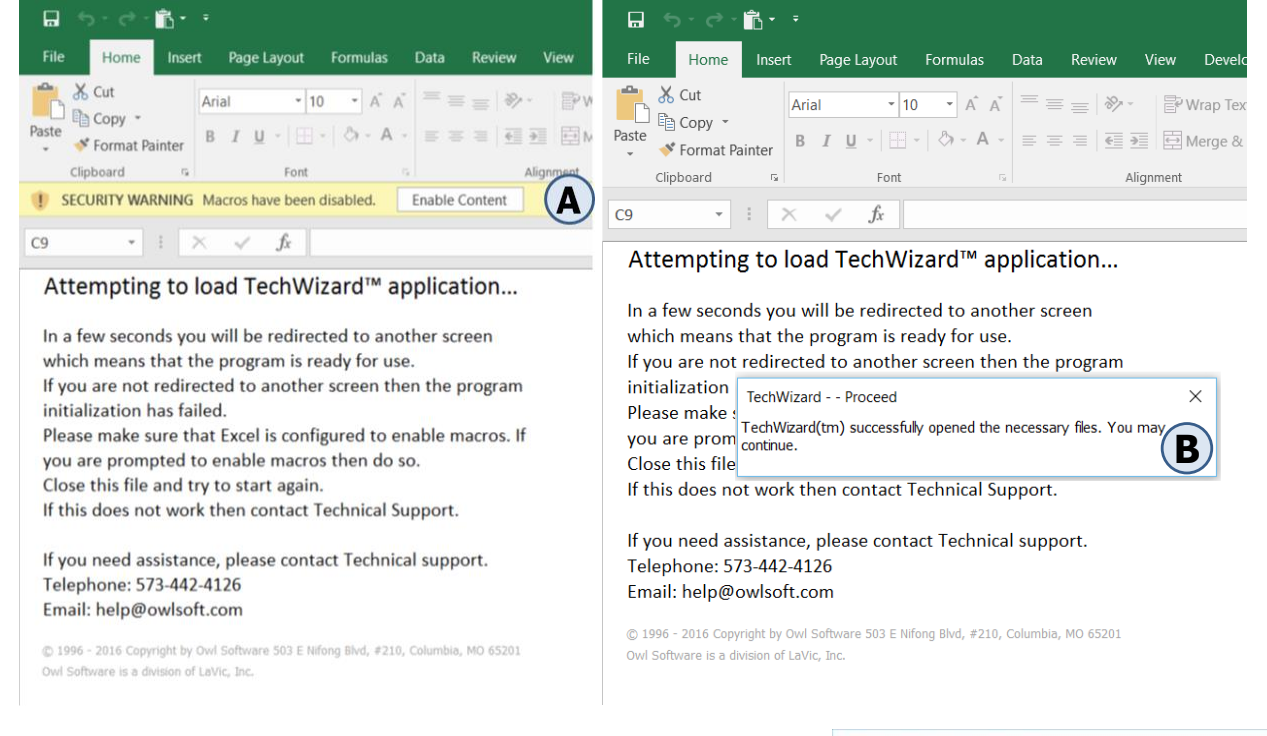

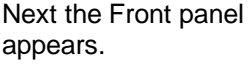

3. Click the **Register** button (**C**).

4. If you are a permanent user (Purchase Program option in right figure), you will have a registration code and a program identification number. If you are not a permanent user, you will only have a registration

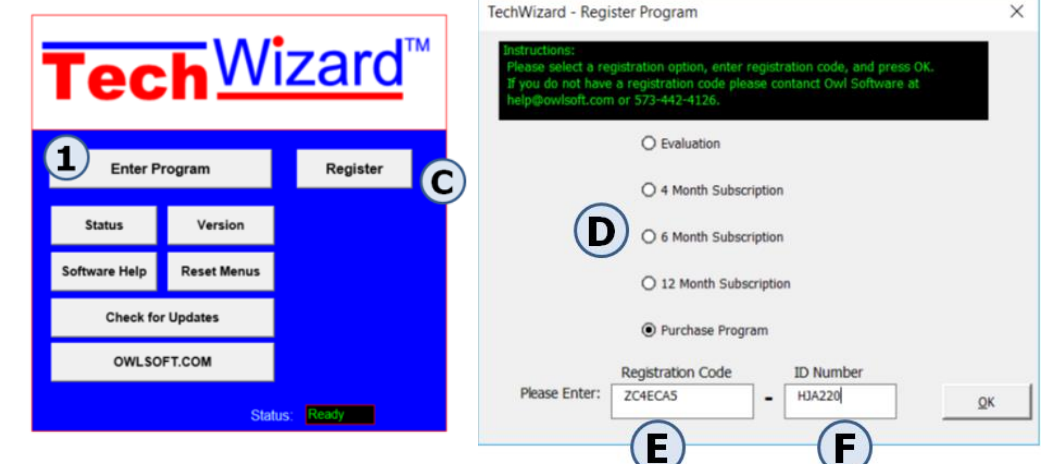

code. Select the registration option (**D**), enter the registration code

(**E**), and enter the program identification number if one was provided (**F**). Click **Ok** and you are ready to enter the program.

4. If you successfully registered TechWizard™, press the **Enter Program** button (**1** in figure above) to enter TechWizard™. When the **Select User** window appears, click the **OK** button. This will put you in the Formula Development section of TechWizard™. Contact Owl Software (call 573-442-4126 9 AM – 5 PM Central time on regular business days or e-mail help@owlsoft.com) if you have any questions.